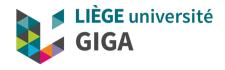

# GIGA mass storage hands-on

GIGA doctoral school

6<sup>th</sup> October 2022

**Alice Mayer, PhD** GIGA bioinformatic team

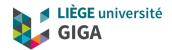

## 1. Preliminary remarks

- all procedures will be done on GIGA mass storage (usually restricted to GIGA members and their collaborators)
- for the purpose of this training, we have created a "friend" user for the GIGA/ULG members who don't have their ULG ID yet.
- other server will have different structure, entry point and/or connection procedure but usually same principles

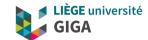

SAMBA connection (Finder, Windows explorer)

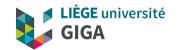

### 2.1 SAMBA connection instructions

- Windows:
  - https://gitlab.uliege.be/giga-bioinfo/user-guides-wiki/-/wikis/mass-storage/mass-storage-connection#windows
- Mac: https://gitlab.uliege.be/giga-bioinfo/user-guides-wiki/-/wikis/mass-storage/mass-storage-connection#mac-os-x
- Linux: https://gitlab.uliege.be/giga-bioinfo/user-guides-wiki/-/wikis/mass-storage/mass-storage-connection#linux

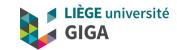

### 2.2 SAMBA connection practical

#### Space exploration and small file transfer: your \$HOME

- your entry point is your HOME (only you can read/write there)
- you can create folders and/or transfer files these
  - Very important naming conventions:
     https://gitlab.uliege.be/giga-bioinfo/user-guides-wiki/-/wikis/mass-storage/mass-storage-management-practices#mandatory-rules
  - create a training folder in your home (for exemple DS\_training)
  - transfer (drag and drop) a small text file from your computer into it ### See naming conventions !!!!
- the \_SHARE\_ folder is a link to shared resources (research, platforms, resources and administration)

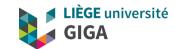

### 2.2 SAMBA connection practical

#### **Shared space exploration**

- \_SHARE\_/Research/... if you are GIGA member, you can go down the tree to find your lab (you may have access or not depending of what your PI asked for you)
- \_SHARE\_/Platforms/GEN/BIOINFO/TRAINING (folder we created for this training => temporarily allowed to read
  and write => if you delete something it disappear for everybody!)
- \_SHARE\_/Resources (you can read but not write, if you can't read a file, we probably made a mistake in setting the permissions => let us know)
- go to \_SHARE\_/Resources/Genomes/Scripts => you can open and read (most) files but not add a new file in the folder or modify/delete one of them

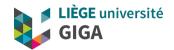

### 2.3 important considerations

- SAMBA useful to
  - see what's in a folder
  - read/update small files (typically smaller than 1Gb)
  - transfer small files (from or to your computer)
- best practices:
  - if working on a document, save it on your computer and only transfer the final version to mass storage
  - naming conventions: <u>https://gitlab.uliege.be/giga-bioinfo/user-guides-wiki/-/wikis/mass-storage/mass-storage-management-practices#mandatory-rules</u>
- WARNING: when you delete a file/folder on the mass storage, data will be deleted for everybody !!!! Don't delete files or folders without being sure nobody else need it. Before to delete a folder/file, check you are not unintentionally deleting shared files (ex: if you delete the \_SHARE\_ folder in your home, you will delete all your lab's data !!!!!!!!)

If you delete a file/folder by mistake, contact the bioinformatic team or the UDIMED as soon as possible (if the file/folder was backed up, we can restore it during 28 days!)

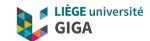

# **SSH** connection

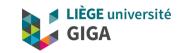

### 3.1 SSH connection instruction

- open command line terminal
  - MAC or LINUX: open Terminal
  - Windows: look for PowerShell in start menu or install and run MobaXterm https://mobaxterm.mobatek.net/
- type "ssh u123456@massstorage.giga.priv"
- If you see a message about ECDSA key fingerprint (see next slide), answer "yes"
- Enter password when prompted (nothing will appear on screen while typing)

### Message that could appear at first connection

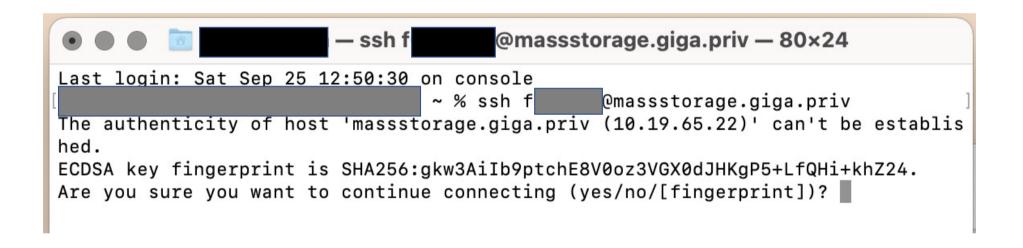

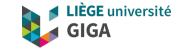

### Screen once logged

(X11 and bash error messages are specific to my configuration)

```
alice@M
                              @massstorage.giga.priv
       '@massstorage.giga.priv's password:
X11 forwarding request failed on channel 0
Last login: Mon Oct 4 01:00:18 2021 from 10.39.7.185
Welcome to
                You are logged in on NASGW2
                In case of problem, contact the Helpdesk
                             : https://sam.segi.uliege.be/
                   Ticket
                             : 04/366.49.99
                   Phone
                   E-mail
                             : helpdesk@segi.ulg.ac.be
    --> For more information about the GIGA cluster and mass storage:
        https://gitlab.uliege.be/giga-bioinfo/user-guides-wiki/-/wikis/cluster/cluster-home
-bash: warning: setlocale: LC CTYPE: cannot change locale (UTF-8): No such file or directory
-bash: module: command not found
        @nasgw2 ~1$
[u
```

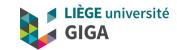

### 3.2 what's SSH?

- Encrypted network protocol
- linux system, use bash as command interpreter

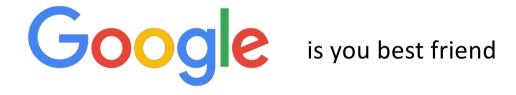

ex: "linux how to do xxxx" or "bash how to do xxxx"

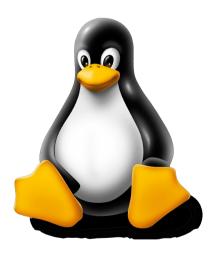

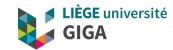

### 3.3 SSH connection practical

- your entry point = your \$HOME (the same as with SAMBA connection)
- it's a linux system and bash interface => when looking for how to do stuff, google "linux how to do xxxx" or "bash how to do xxxx"
- basic commands
  - list directory content with "Is -Ih <path>"
  - move around with "cd <path>" and "cd .." to go one folder up (parent folder)
  - to go back to home, use "cd \$HOME"
  - print working directory with "pwd" or "realpath ./"
  - read a text file with "less <path/to/file.txt>" (type "q" to close it)
- move around and test different commands
- see supplemental slides with other bash commands

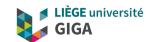

# File transfer

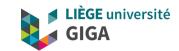

## 4. File transfer from/to mass storage

- SAMBA (drag and drop)
  - Warning: if you lose your connection the transfer is aborted and some files may be partially transferred (without warning!!!) => always check integrity afterward
- FileZilla (secure protocol, graphical interface),
  - Warning: if you lose your connection the transfer is aborted and some files may be partially transferred (warning will appear in graphical interface) => always check messages in transfer window and always better to also check integrity afterward
  - https://filezilla-project.org/
  - Host = sftp://massstorage.giga.priv

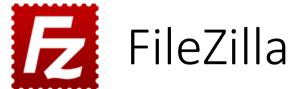

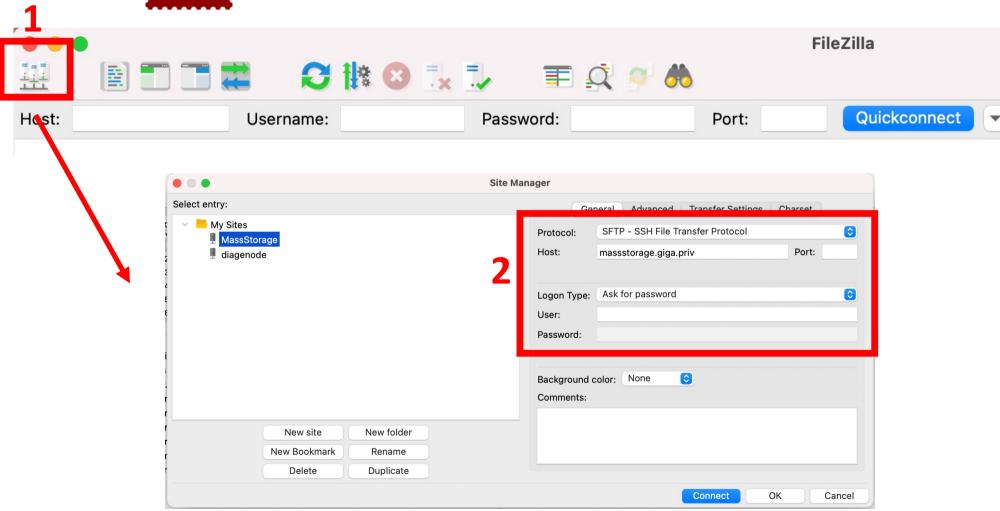

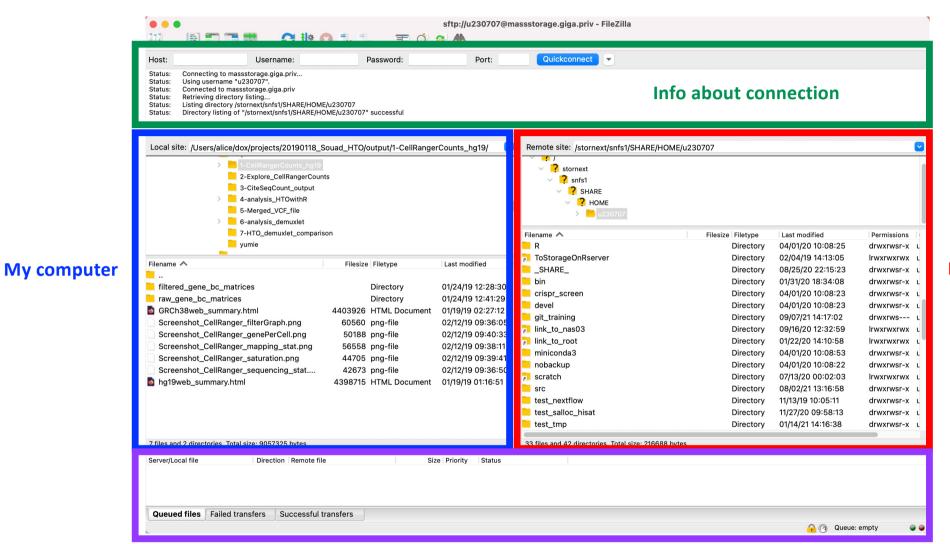

Info about transfer

Mass storage

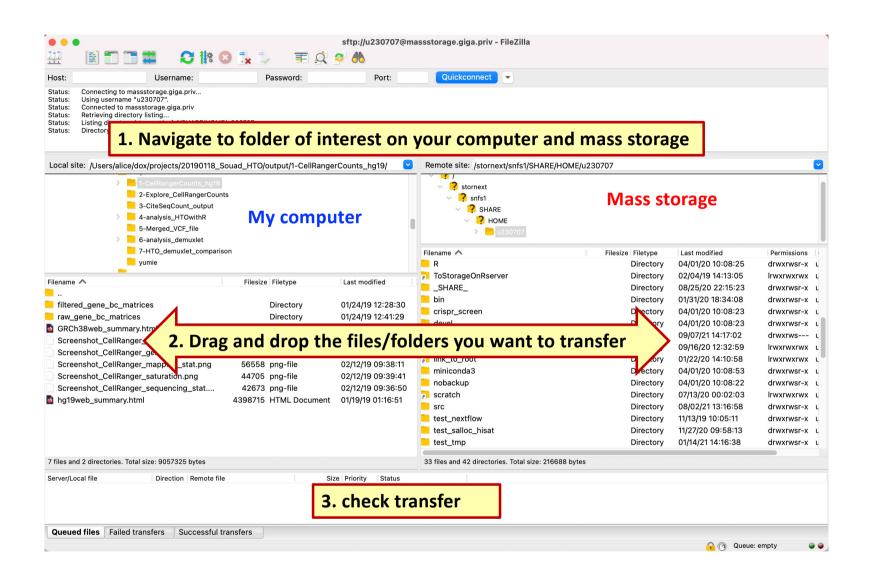

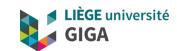

## 4. File transfer from/to mass storage

- rsync (command line terminal):
  - instruction to transfer to/from the GIGA mass storage https://gitlab.uliege.be/giga-bioinfo/user-guides-wiki/-/wikis/faq/file\_transfer
  - on Windows computer may require installation of a software such as
    - Ubuntu for Windows
    - MobaXterm (recommended)
  - a tiny bit more complicated but a lot more powerful and safe !!!! If a transfer is interrupted, rsync can resume it from where it stopped.
- Windows: "synchronize it"
  - https://www.grigsoft.com/wndsync.htm
  - https://en.wikipedia.org/wiki/Synchronize\_It

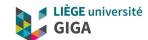

# SSH versus SAMBA

#### What's the difference between SAMBA and SSH connection?

- Via a SAMBA connection, any command you run is running on your computer
  - if you work on a file on the mass storage from your computer via a SAMBA connection, the file will be transferred to your computer memory (via the network), processed, then the output is sent back to the mass storage => can be very inefficient (especially over VPN)
  - Best practice: transfer file(s) to your computer, works on it there and transfer back the output afterwards
- Via a ssh connection, any command is run on the mass storage, using the mass storage CPUs/RAM
  - will be a lot faster (ex: to move file from one folder to another one or to compress files)
  - it's a shared limited resource => don't perform analyses there. Run analysis either on your computer or on another server (ex: GIGA cluster)
- Note: if you transfer files between 2 remote servers (mass storage and CECI cluster for example) using FileZilla or "synchronize it", data will go through your computer and that can get very slow (especially over WIFI and/or VPN) => you should ssh to one of the server and use rsync (or an other tool depending of the type of server)

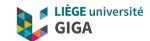

How to get help?

## 5. How to get help?

• linux commands

### Getting help

```
$ man <command>
```

\$ info <command>

\$ whatis <command>

display a command's manual page

display a command's info entry

display a brief description of a command

### Helpful websites

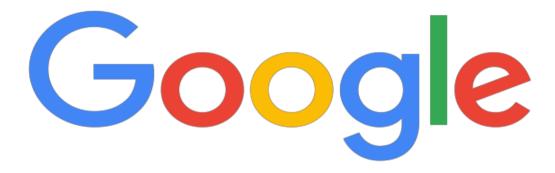

ex: "linux how to do xxxx" or "bash how to do xxxx"

## Helpful websites

- Lots of websites with good explanations about commands, options, etc
- Forum to ask questions and understand error messages

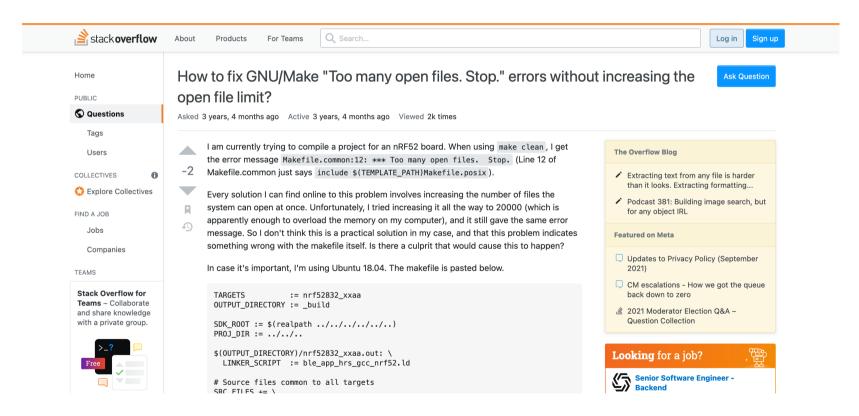

## Helpful websites

- Lots of websites with good explanations about commands, options, etc
- Forum to ask questions and understand error messages
- If the program you use has a GitHub page

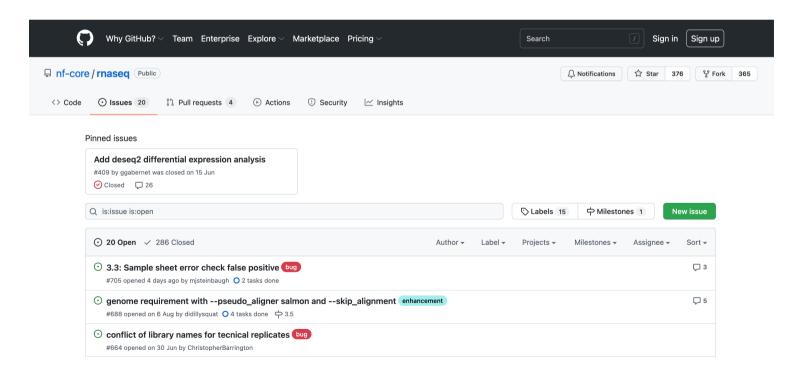

### GIGA bioinfo team

- When?
  - If you didn't find an answer on internet
  - If you didn't understand the info
  - If you are not sure about what you understood
  - If you need help to implement the solution
- How ?
  - https://sam.med.uliege.be/
    - change "Catégorie concernée" to BIOINFO-GIGA (see next slide)
    - preferred route for solving problems (can be shared with UDI, SEGI, etc)
  - bioinfo.giga@uliege.be

### Create a request in SAM

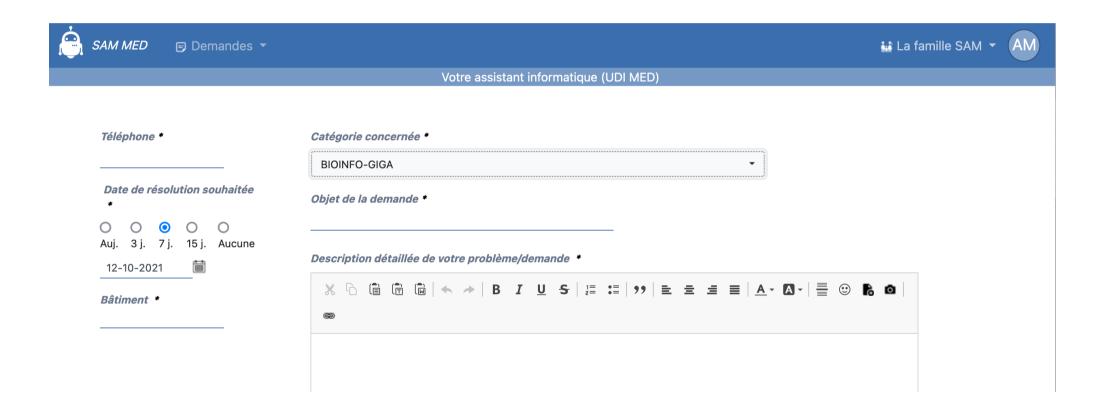

### You will receive answer by email

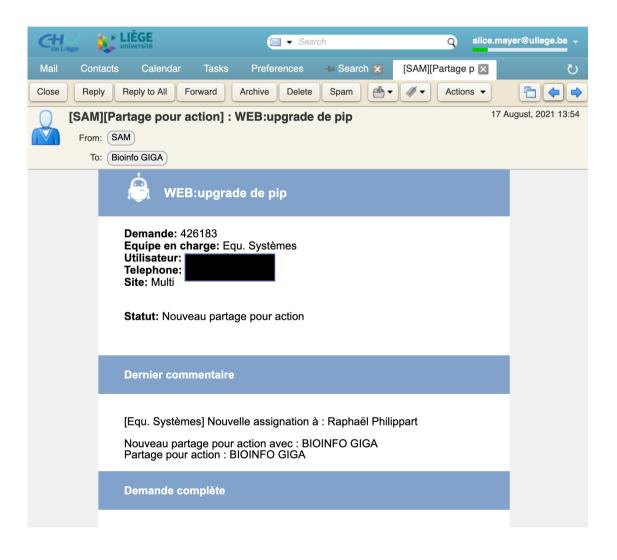

### To reply, click on link at the bottom of the email

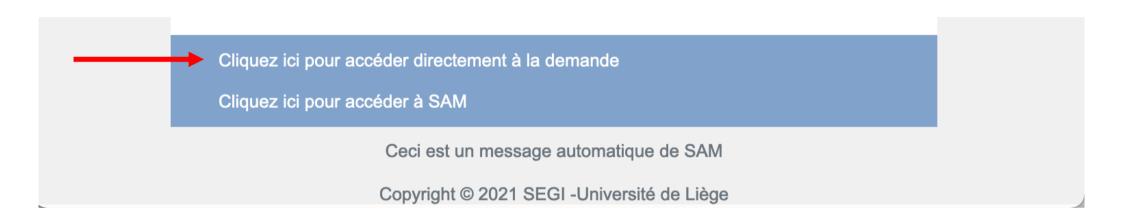

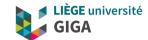

# **Important consideration**

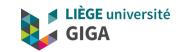

### 6. Important consideration

You can run basic commands and manage your data (move, compress, etc) while connected to the mass storage but it's forbidden to run any analysis there !!!!!

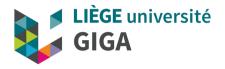

# Thank you for your attention! Questions?

GIGA bioinformatic team bioinfo.giga@uliege.be

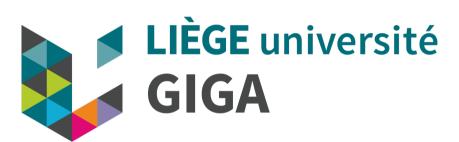

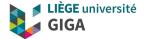

# **Supplemental info**

From Oxford Biomedical Data Science Training Programme (2018)

### The Linux Shell

- Command line interface (CLI) command interpreter
- Takes commands from the keyboard and gives them to the operating system to perform
- Most widely used is bash (Bourne Again Shell)
- Terminal emulator program that lets you interact with the shell
- Environment variables
  - variables in the shell that can be accessed by any program run in the shell
  - Configure the path places to look for executable programs
  - Can be user defined and modified
  - Can be accessed using \$ notation

\$ echo \$PATH

### Bash shortcuts

- CTRL-c Abort current command
- CTRL-z Pause current foreground process
- CTRL-I Clear the screen
- CTRL-a Go to start of line
- CTRL-e Go to end of line
- CTRL-u Cut from start of line
- CTRL-k Cut to end of line
- CTRL-r Search history
- CTRL-d Logout (also exit)
- Up arrow access previous commands
- Tab autocomplete (will prompt if ambiguous)

#### Linux Streams

- Streams are mechanism to move data from one place to another
- Standard streams
  - Standard in (stdin): the default place where commands listen for information Standard outout (stdout): the default place for output to go
  - Standard error (stderr): the default place for error output to go
- Unless redirected stdout and stderr both print to the terminal
- Pipes (|) connect the standard output of one command to the standard input of another

## Redirecting input, output & error

```
command1 < file1</pre>
                                          input file1 to command1
command1 < (command2)</pre>
                                          output of command 2 as file input to command1
command1 > file1
                                          standard output of command1 to file1
command1 >> file1
                                          append standard output of command1 to file1
command1 2> file1
                                          error output of command1 to file1
command1 1>&2
                                          standard output to same place as standard error
command1 2>&1
                                          standard error to same place as standard output
command1 > /dev/null
                                          discard standard output of command1
```

# Combining commands

```
$ command1; command2 run cmd1 then cmd2

$ command1 && command2 run cmd2 if cmd1 is successful

$ command1 || command2 run cmd2 if cmd1 is not successful

$ command1 | command2 Pipe stdout from cmd1 to stdin cmd2

$ command1 |& command2 Pipe stderr from cmd1 to stdin cmd2
```

## Loops

```
$ for i in {1..5}; do COMMAND; done
$ for (i=1;i<=10;i+=2); do COMMAND; done
$ for i in *.txt; do COMMAND; done
$ for x in *.bed; do cat $x | wc -1; done
Glob for files Use filename as variable</pre>
```

### Managing Linux Processes

- Any Linux command creates a process
- Every process has a process ID (PID)
- Processes can run in the foreground or background
- The priority index of a process is called Nice
  - It can vary between 20 to -19 (default 0)
  - The lower the 'Nice' index the higher the priority

```
$ nice
$ bg
To run a stopped process in background
                                                     Starts a process with a given priority
                                                     $ renice
$ fa
To bring a background process to the foreground
                                                     Changes priority of an already running process
                                                     $ kill <PID>
$ ps
Give the status of processes running for a user
                                                     Kills a process
$ ps <PID>
                                                     $ killall <name>
Gives the status of a particular process
                                                     Kills all processes by name
```

## The Linux file system

- In Linux everything is a file (or a process)
- A directory is just a file containing names of other files
- Tree structure
  - Finder (OSX)
  - Windows Explorer

#### Redhat file system layout

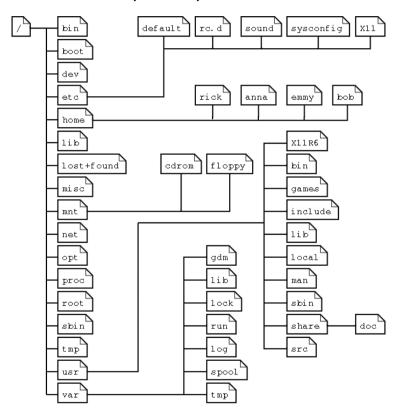

## Navigating the file structure

```
$ pwd
                                                              print working directory
[[u230707@nasgw1 ~]$ pwd
/stornext/snfs1/SHARE/HOME/u230707
                                                              list directory contents
    ിട
SHARE
                                                              change directory
$ cd SHARE
$ ls
[[u230707@nasgw1 ~]$ cd _SHARE
[[u230707@nasgw1 SHARE ]$ ls -lh
total 0
lrwxrwxrwx 1 u230707 u230707 16 Jan 13 2020 Administration -> /massstorage/ADM
lrwxrwxrwx 1 u230707 u230707 16 Jan 13 2020 Platforms -> /massstorage/PTF
lrwxrwxrwx 1 u230707 u230707 16 Jan 13 2020 Research -> /massstorage/URT
lrwxrwxrwx 1 u230707 u230707 17 Apr 6 2020 Resources -> /massstorage/RES/
```

## Changing how you view files

Alias: II = 'Is -I'

#### **Options for Is**

| Option | Long Option    | Description                                                                                                    |
|--------|----------------|----------------------------------------------------------------------------------------------------|
| -a     | all            | List all files, even those with names that begin with a period, which are normally not listed (i.e., hidden).                                                                                                    |
| - d    | directory      | Ordinarily, if a directory is specified, 1s will list the contents of the directory, not the directory itself. Use this option in conjunction with the -1 option to see details about the directory rather than its contents. |
| -F     | classify       | This option will append an indicator character to the end of each listed name. For example, a "/" if the name is a directory.                                                                                                 |
| -h     | human-readable | In long format listings, display file sizes in human readable format rather than in bytes.                                                                                                    |
| -1     |                | Display results in long format.                                                                                                    |
| -r     | reverse        | Display the results in reverse order.<br>Normally, 1s displays its results in ascending<br>alphabetical order.                                                                                                    |
| -S     |                | Sort results by file size.                                                                                                    |
| -t     |                | Sort by modification time.                                                                                                    |

## Viewing text files

```
file <filename>
                                            print a brief description of the file's content
cat <filename>
                                            print the file contents to standard out
head -n 20 <filename>
                                            print the first n lines to standard out
tail -n 20 <filename>
                                            print the last n lines to standard out
tail -f <filename>
                                            Follow changes to the end of the file on standard out
more <filename>
                                            Display output in the terminal one page at a time
less <filename>
                                            Like more but allows backward movement
vim <filename>
                                            Open file in vim terminal text editor
emacs <filename>
                                            Open file in emacs terminal text editor
nano <filename>
                                             Open file in nano terminal text editor
```

## Creating files and directories

```
$ touch <filename>
```

- \$ vim <filename>
- \$ emacs <filename>
- \$ nano <filename>
- \$ mkdir <dir1>
- \$ mkdir <dir1> <dir2>

Create new empty file (can create several at a time)

Open new file in vim editor

Open new file in emacs editor

Open new file in nano editor

Create new directory

Create multiple new directories

# Copying, moving and renaming files

\$ cp file1 file2

copy file to new file

\$ cp file1 dir1/

copy file to new directory

\$ mv file1 file2

Rename file

\$ mv file1 dir1/

move file to new directory

| ср  | 0 | pt         | ti | 0 | n | S |
|-----|---|------------|----|---|---|---|
| -1- |   | <b>~</b> ` |    | _ |   | _ |

| Option         | Meaning                                                                                                    |  |  |
|----------------|----------------------------------------------------------------------------------------------------|--|--|
| -a,archive     | Copy the files and directories and all of their attributes, including ownerships and permissions. Normally, copies take on the default attributes of the user performing the copy. |  |  |
| -i,interactive | Before overwriting an existing file, prompt the user for confirmation. <b>If this option is not specified, cp will silently overwrite files.</b>                                   |  |  |
| -r,recursive   | Recursively copy directories and their contents. This option (or the -a option) is required when copying directories.                                                              |  |  |
| -u,update      | When copying files from one directory to another, only copy files that either don't exist, or are newer than the existing corresponding files, in the destination directory.       |  |  |
| -v,verbose     | Display informative messages as the copy is performed.                                                                                                    |  |  |

\$ rename 's/old/new/' <files>

rename 's/perl/pl/' \*.perl

Rename multiple files using pattern matching

## Deleting files

\$ rm file1

rm \*.perl

\$ rm -r dir1

\$ rmdir dir1

remove file

remove multiple files

remove directory & contents

remove empty directory

#### rm options

| Option         | Meaning                                                                                                    |  |  |
|----------------|----------------------------------------------------------------------------------------------------|--|--|
| -i,interactive | Before deleting an existing file, prompt the user for confirmation. <b>If this option is not specified, rm will silently delete files.</b>                              |  |  |
| -r,recursive   | Recursively delete directories. This means that if a directory being deleted has subdirectories, delete them too. To delete a directory, this option must be specified. |  |  |
| -f,force       | Ignore nonexistent files and do not prompt. This overrides theinteractive option.                                                                                       |  |  |
| -v,verbose     | Display informative messages as the deletion is performed.                                                                                                    |  |  |

## File Properties

```
MEQ1174:~ haniapavlou$ ls -l
 [total 11656
  drwx----
                3 haniapavlou
                              staff
                                          102 15 Sep 23:54 Applications
  drwxrwxr-x@
                3 haniapavlou
                               staff
                                          102 21 Jun 2016 Creative Cloud Files
               12 haniapavlou
                               staff
                                          408 31 Jan 11:52 Desktop
  drwx----+
  drwx----+
               11 haniapavlou
                               staff
                                          374 4 Nov 17:22 Documents
  drwx----+ 273 haniapavlou
                               staff
                                         9282 31 Jan 11:52 Downloads
             71 haniapavlou
                               staff
                                         2414 20 Jan 01:24 Library
  drwx----+
                8 haniapavlou
                              staff
                                          272 21 Jan 2016 Movies
  drwx----+
  drwx----+
                5 haniapavlou
                               staff
                                               4 Sep 21:22 Music
  drwx----+
                6 haniapavlou
                               staff
                                          204 28 Jul
                                                      2016 Pictures
                5 haniapavlou
                                                      2015 Public
  drwxr-xr-x+
                               staff
                                               1 Jul
                4 haniapavlou
                               staff
                                               3 Nov 12:10 ThinkStats2
  drwxr-xr-x
                3 haniapavlou
                               staff
                                          102 15 Apr 2016 VirtualBox VMs
 drwxr-xr-x
                3 haniapavlou
                                                      2016 hania.pavlou@gmail.com Creative Cloud Files
  drwx----@
                              staff
                                          102
                                               4 Feb
                                                      2016 mcds_f_segments.csv
                1 haniapavlou
                               staff
                                      5963929 18 May
  -rw-r--r--
file permissions
                                       size
                                               modification file name
                   owner
                               group
                                      (bytes)
                                               date
           # hard links
```

### File Permissions - Owner

- Linux is a multi-user operating system
- Access to read, write and execute each file / directory is controlled
- Each file is owned by exactly one user
- You can see the different users on your system by typing:

• The first field on each line is the name of a unique user

## File Permissions - Groups

- A group is a collection of one or more users
- Each user can be a member of multiple groups
- A file can be owned by exactly one group
- To see the groups that your user currently belongs to, type:

• To show all of the groups currently available on your system, type:

- The last category that you can assign permissions for is the "other" category.
- 'Other' = any user that is not the file owner and is not a member of the group that owns the file
- This allows you to set permissions that will apply to anyone outside of the two control groups

## Types of Permissions

- Each permissions category (owner, group and other) can be assigned permissions that restrict their ability to read, write, or execute a file
- For a regular file
  - read permissions are required to read the contents of a file
  - write permissions are necessary to modify it
  - execute permissions are needed to run the file as a script or an application
- For directories:
  - read permissions are necessary to list the contents of a directory
  - write permissions are required to modify the contents of a directory
  - execute permissions allow a user to change directories into the directory
- Linux represents these types of permissions using two separate symbolic notations:
  - Alphabetic
  - Octal

# Alphabetic notation

- = no access

```
$ ls -l

drwxr-xr-x 3 root root 4096 Apr 26 2012 dir1
-rw-r---- 1 root root 2981 Apr 26 2012 file1

-= regular file user group other

| = link | d = directory | r = read permissions | w = write permissions | x = execute permissions
```